## **Reference Manual**

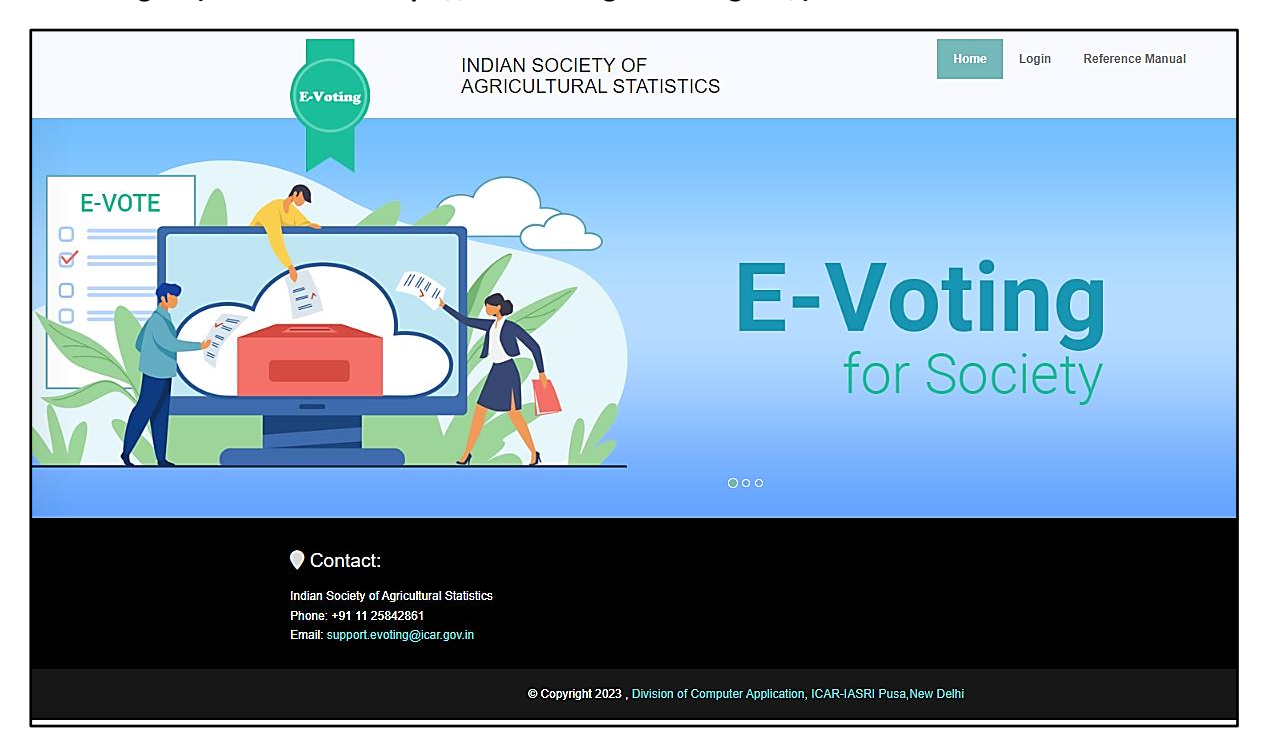

**Home Page – (Website URL: https://isas-evoting.krishimegh.in/)**

i. Click on "login" link on home page to login into the e-Voting system of ISAS

## **Login Page**

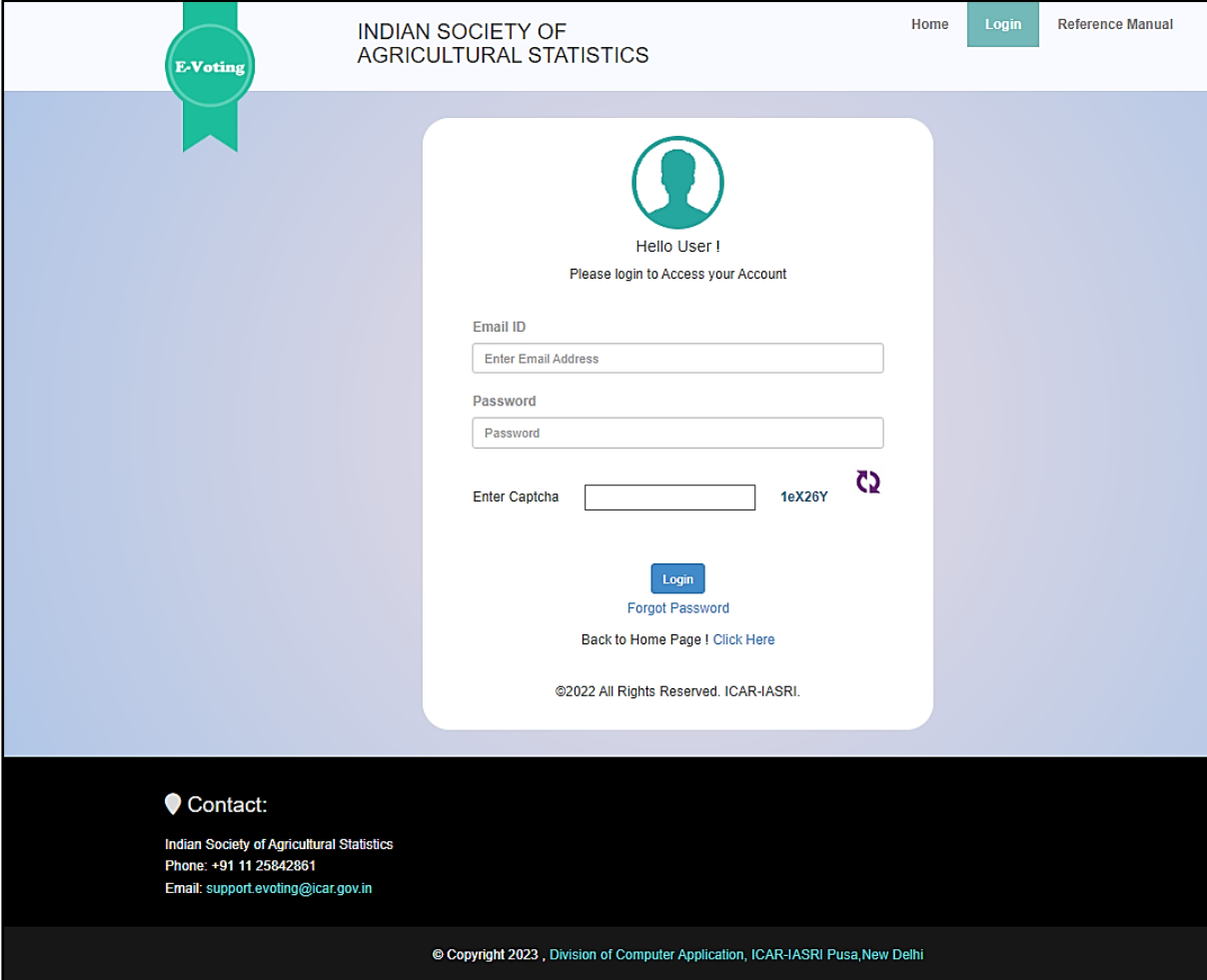

- i. Enter registered Email-id in ISAS in the login.
- ii. For the first time login, use your registered email-ID as password.
- iii. Type the Captcha provide in the given image.
- iv. Click on "Login" button to log into the e-Voting system of ISAS.

## **Seconding Nomination**

To Seconding Nomination

- I. Select any one combination of candidate and proposer from table by clicking "select" button from the table
- II. When you select any one combination from the table all other combinations of candidate and proposer will get a mail regarding rejection.
- III. Check Details in the "Seconding of Nomination form"
- IV. Click on "Accept" Button
- V. Inform the candidate to accept their nomination.

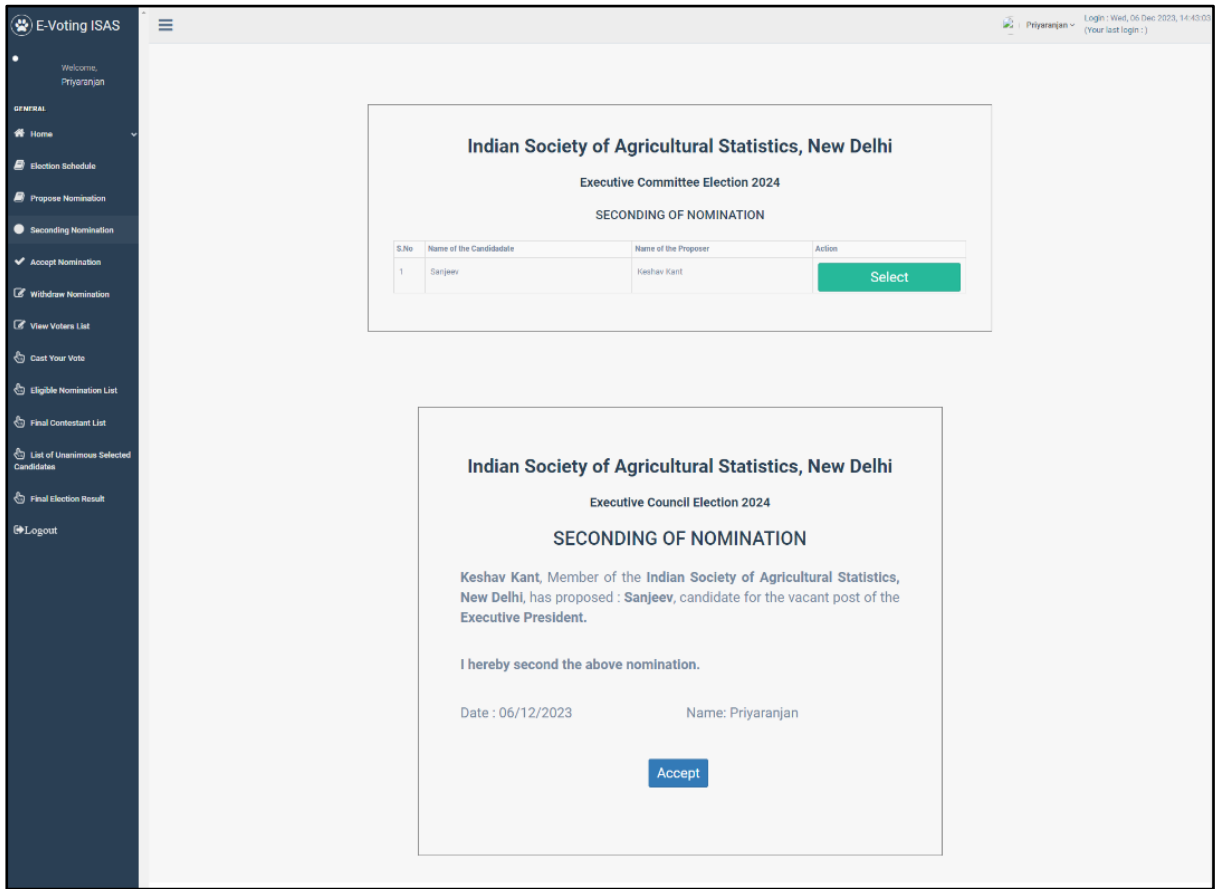

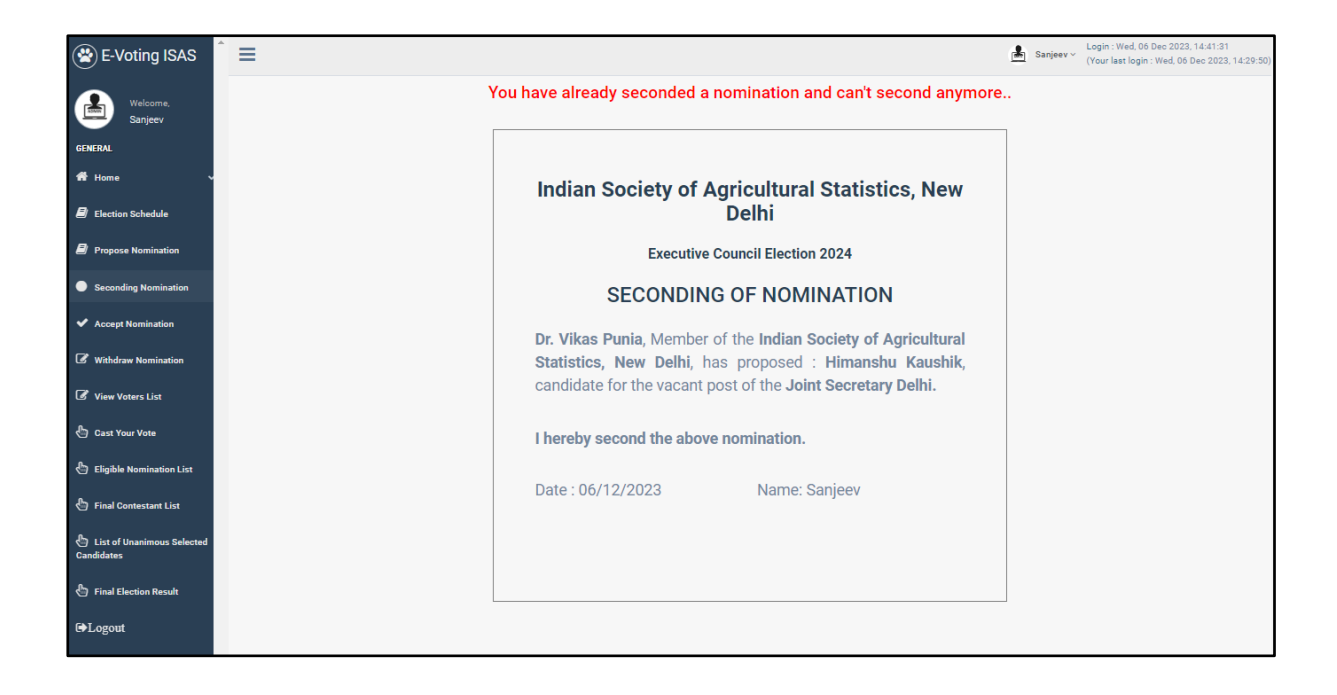